## 5.2.3 区域报表设计区

区域报表顾名思义是由多个区域组成,这种组成结构的不同是区域报表与RDL/页面报表最主要的区别。 区域报表在保存为本地文件时,文件扩展名是RPX,而非RDL报表和页面报表的RDLX。 区域报表在默认情况下显示三个区域: 页眉、明细和页脚。您可以添加或删除页眉和页脚,报表头和报表尾,还可以添加多达32级的分组页眉和页脚。将控件拖拽到这些区域中,以 此来显示报表数据。

区域报表的设计区构成如下图:

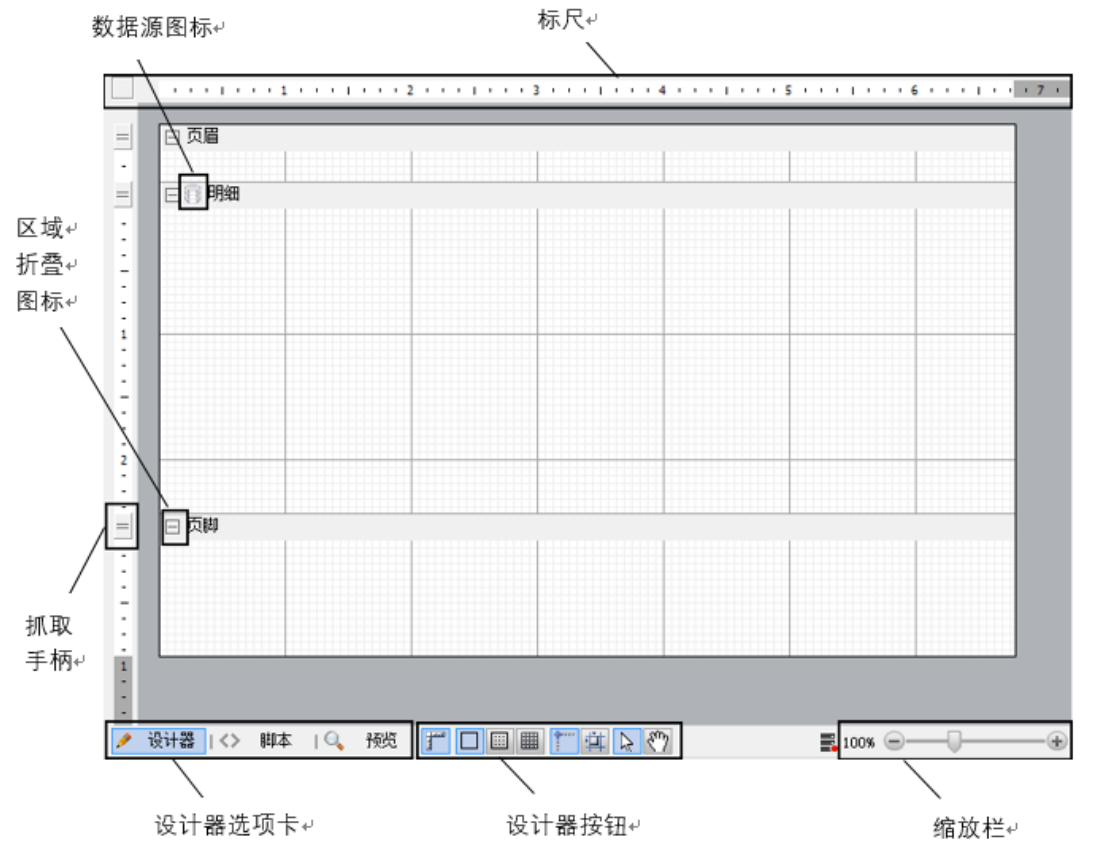

使用区域边界抓取手柄,可以向上或向下拖动区域以此来调整高度。右键单击报表并选择插入以添加其他类型的头和尾区域。 数据源图标位于明细区域的左上角。单击此图标可打开报表数据源对话框。

在每个区域标题的左上角都有一个区域折叠图标 | | 。当您单击折叠图标时会显示区域展开图标 【 】。请注意区域折叠只在设计器视图中起效 。报表中所有区域都在预览视图以及当报表呈现时可见。

提示: 为了使一个区域不可见, 可以设置该区域的Height为0, 或者设置Visible属性为false。

标尺位于设计视图顶部和左侧。他们可以直观的显示控件在报表中的位置和它们在打印时的显示方式。请注意您必须添加的左、右边距宽度,

以确定您的报表是否适合所选的纸张大小。左侧的标尺包括边界抓取手柄,可以用于调整每个区域的高度。

垂直标尺上的抓取手柄显示单个区域的高度。您可以向上或向下更改区域的高度,将它们拖动或双击来自动调整大小以适合该区域中控件。